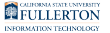

# **Grade Change Guide for Instructors**

## **1. Login to the Campus Portal and access your Faculty Homepage (Faculty Center).**

[View detailed instructions on accessing the Faculty Homepage.](https://csuf.screenstepslive.com/s/peoplesoft/m/70024/l/931665-accessing-the-faculty-homepage-faculty-center)

**2. Click on the Grade Change Form navigation tile.** 

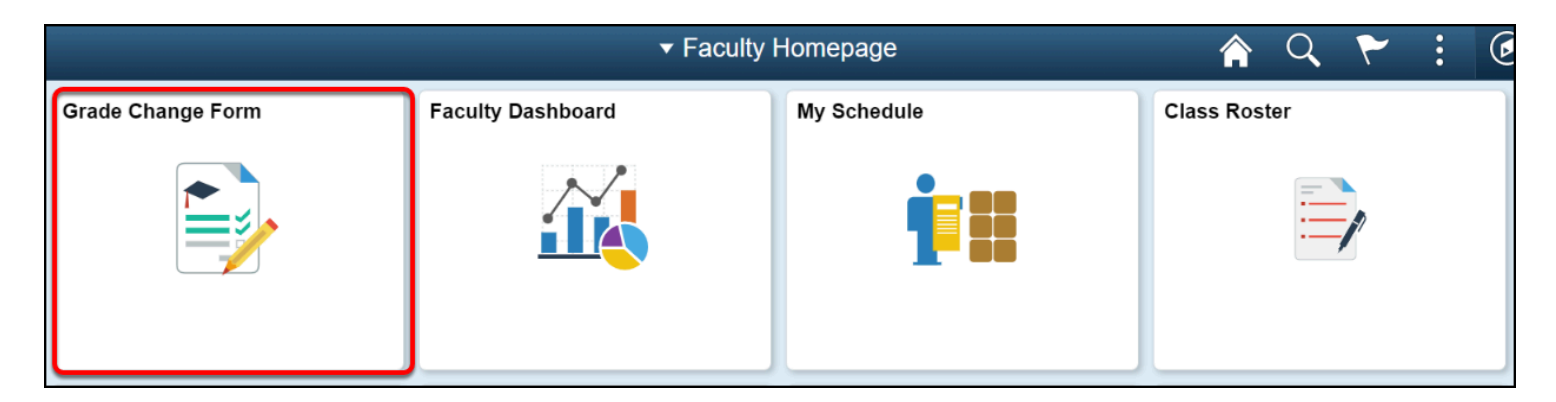

**3. If prompted, enter your campus username and password.** 

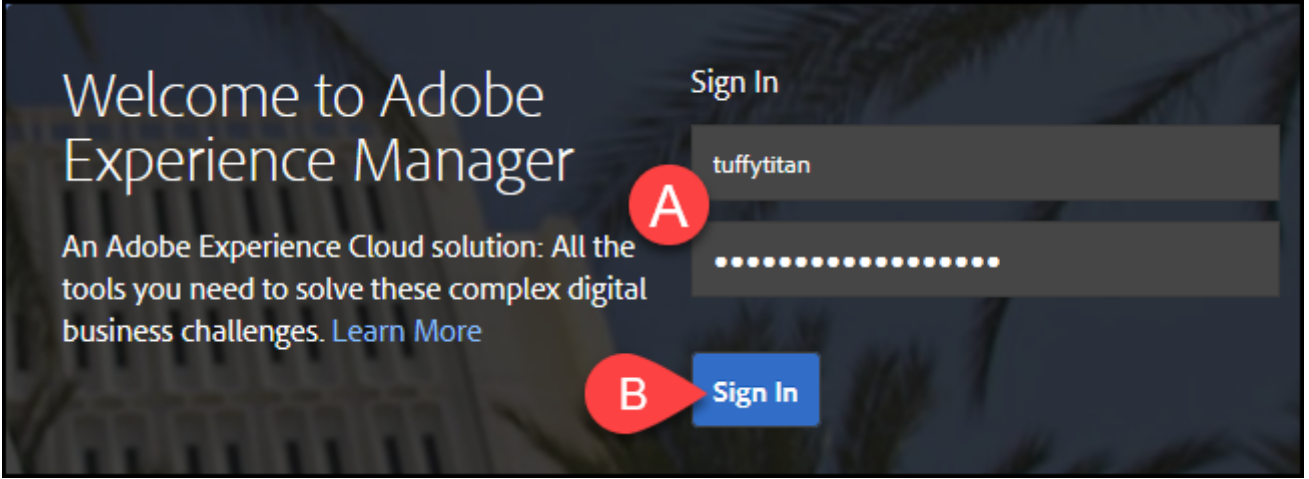

- A. Enter your campus username and password. This is the same information you use to log on to the campus portal.
- B. Then click **Sign In**.

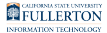

#### **4. Utilize the drop-down menu to select: Class & Course Name and Section Number.**

Upon opening, the form will auto-populate with the following information:

- Term
- Instructor CWID
- Instructor Name
- Department Code

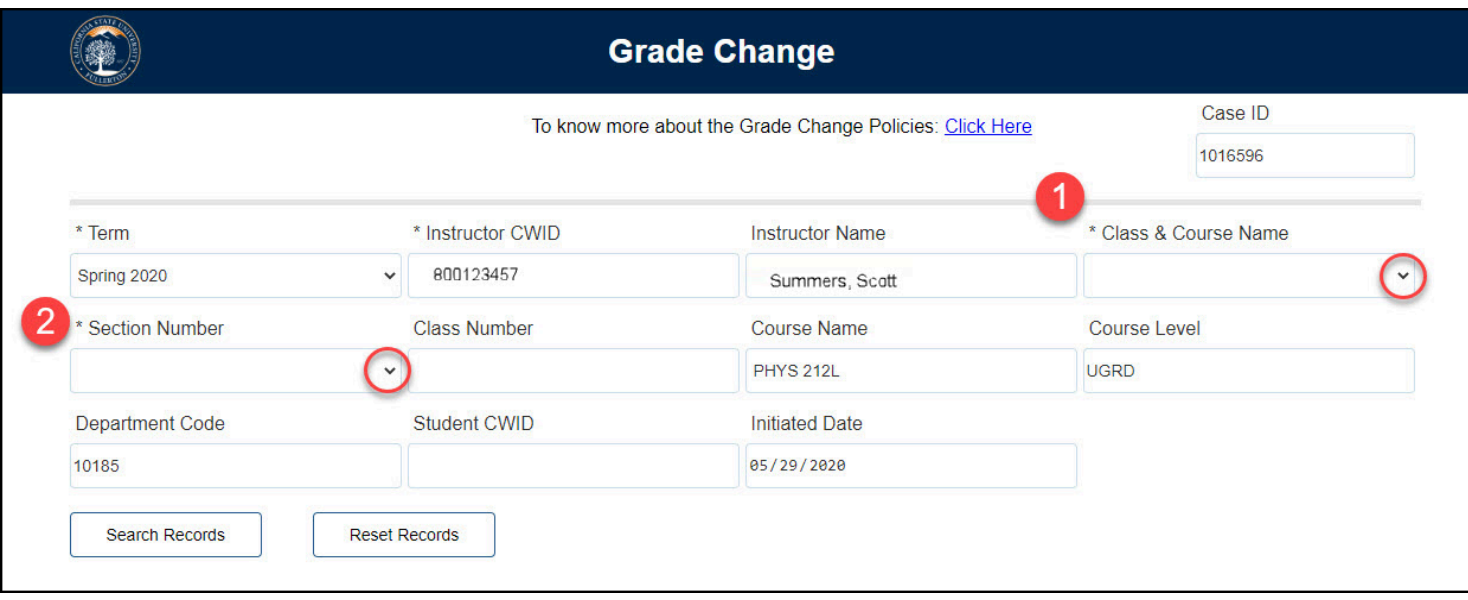

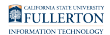

#### **5. The Class Number and Course Name will populate based on selections**

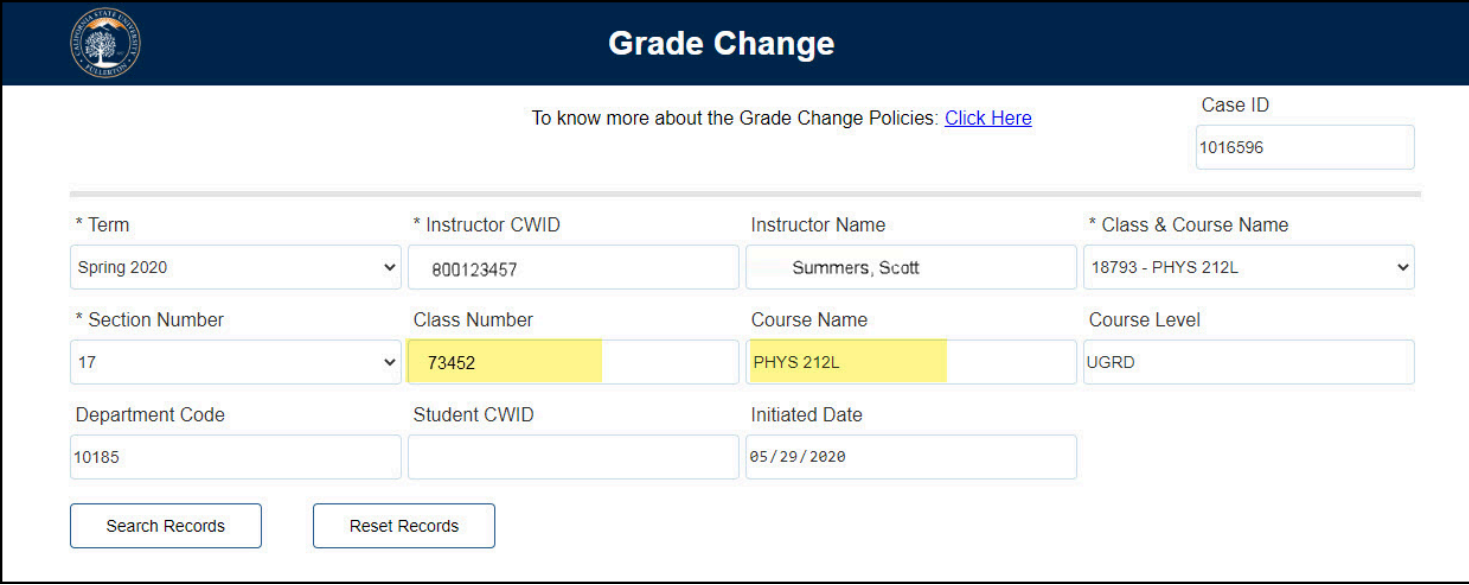

## **6. Enter in Student CWID.**

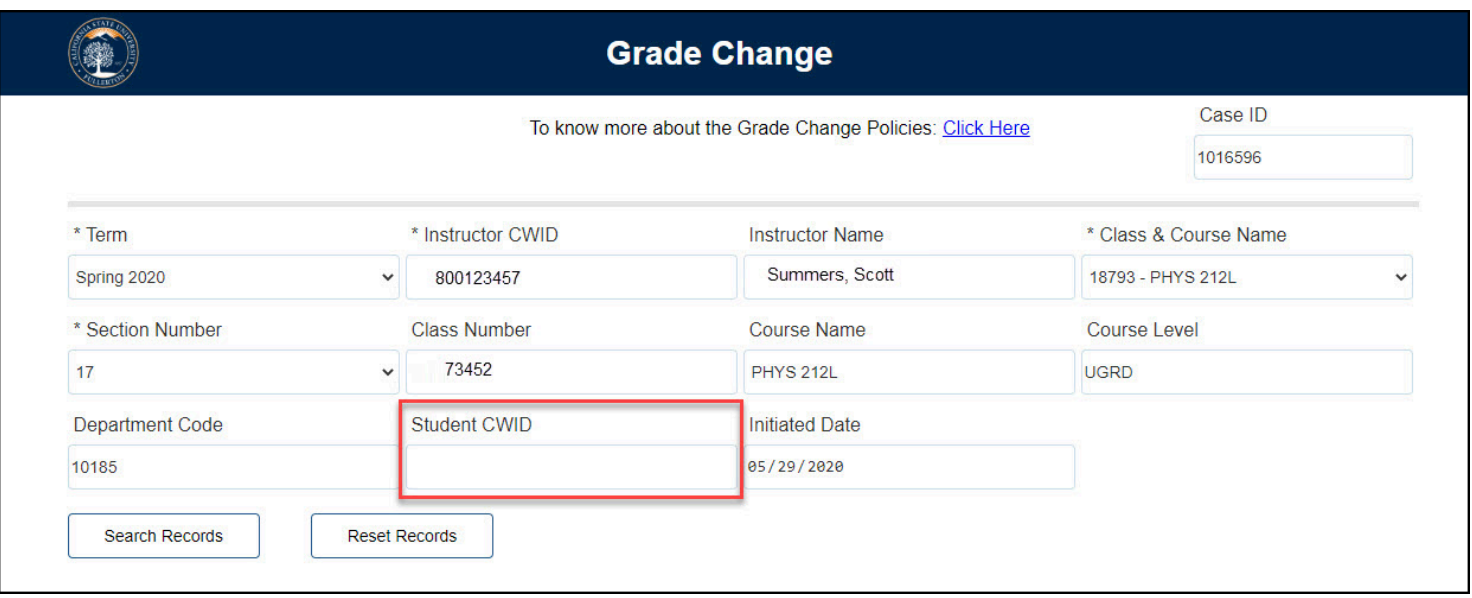

FULLERTON

## **7. Then click the Search Records button.**

 Clicking the **Search Records** button without entering a Student CWID may take a few moments to yield results, as it will bring up all students registered for the selected course.

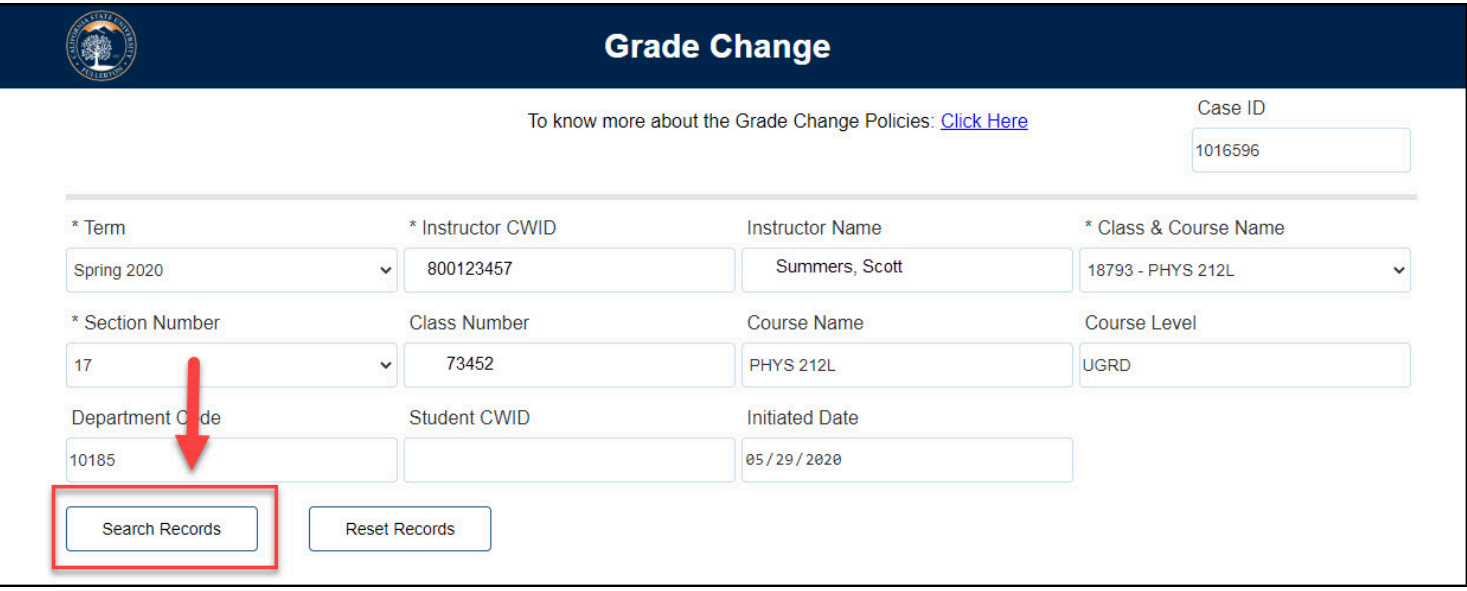

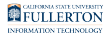

#### **8. Under Grade Change Information, indicate if you want to select all students.**

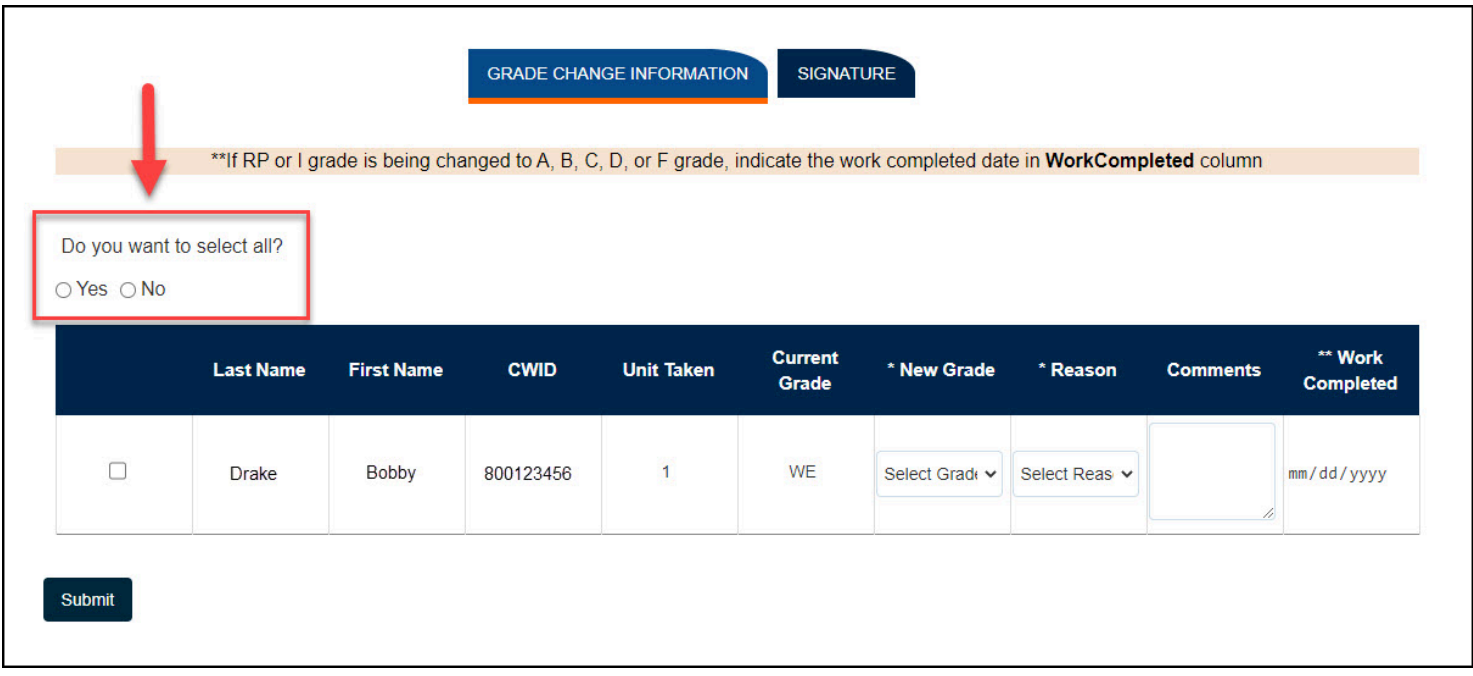

#### **9. Select applicable student(s) by checking the box that coordinates with their name.**

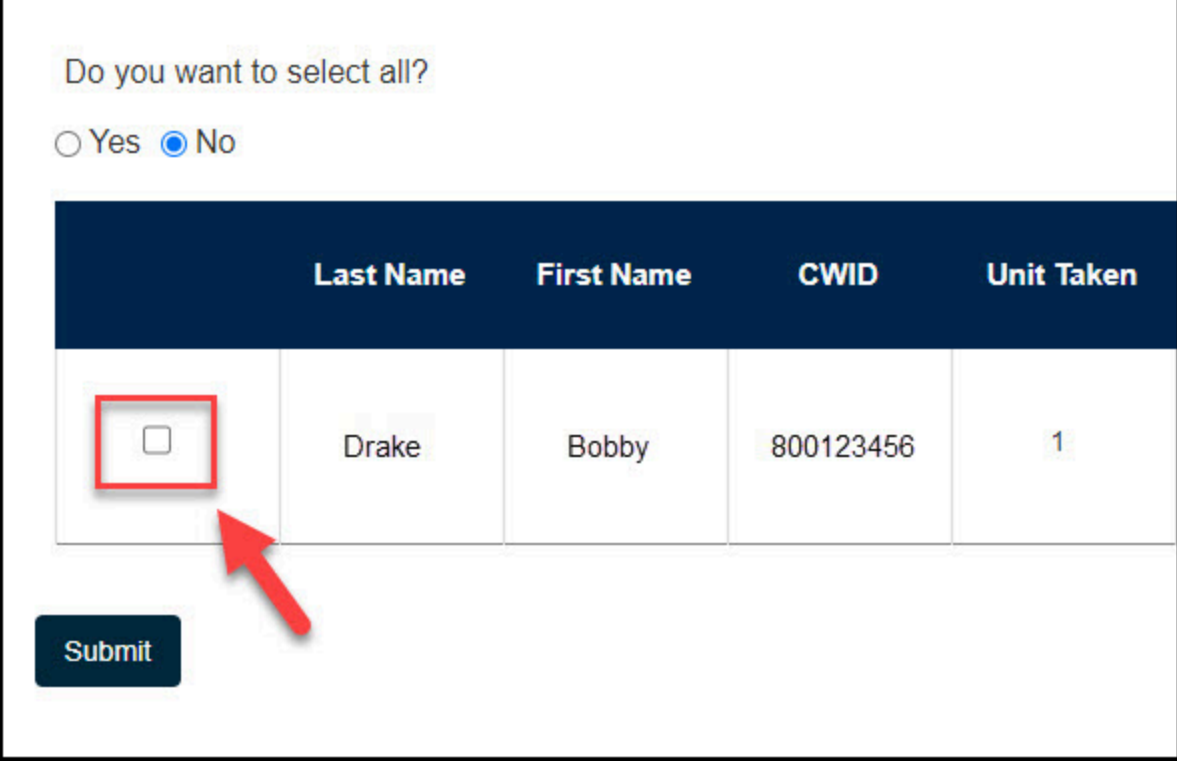

#### **10. Click the New Grade drop-down menu**

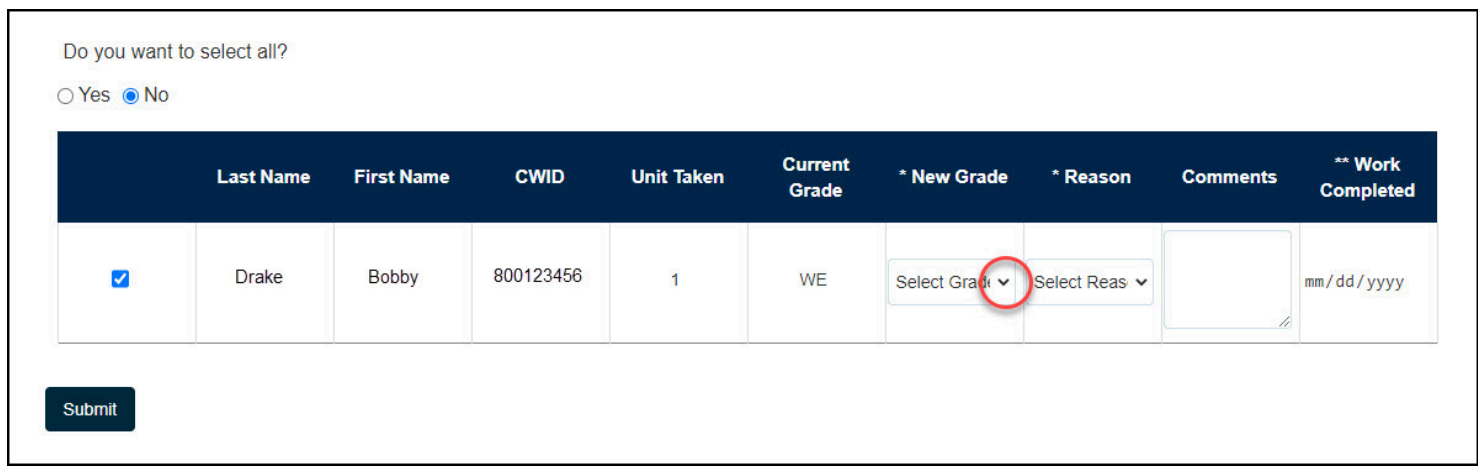

FULLERTON

# **11. Select appropriate new grade.**

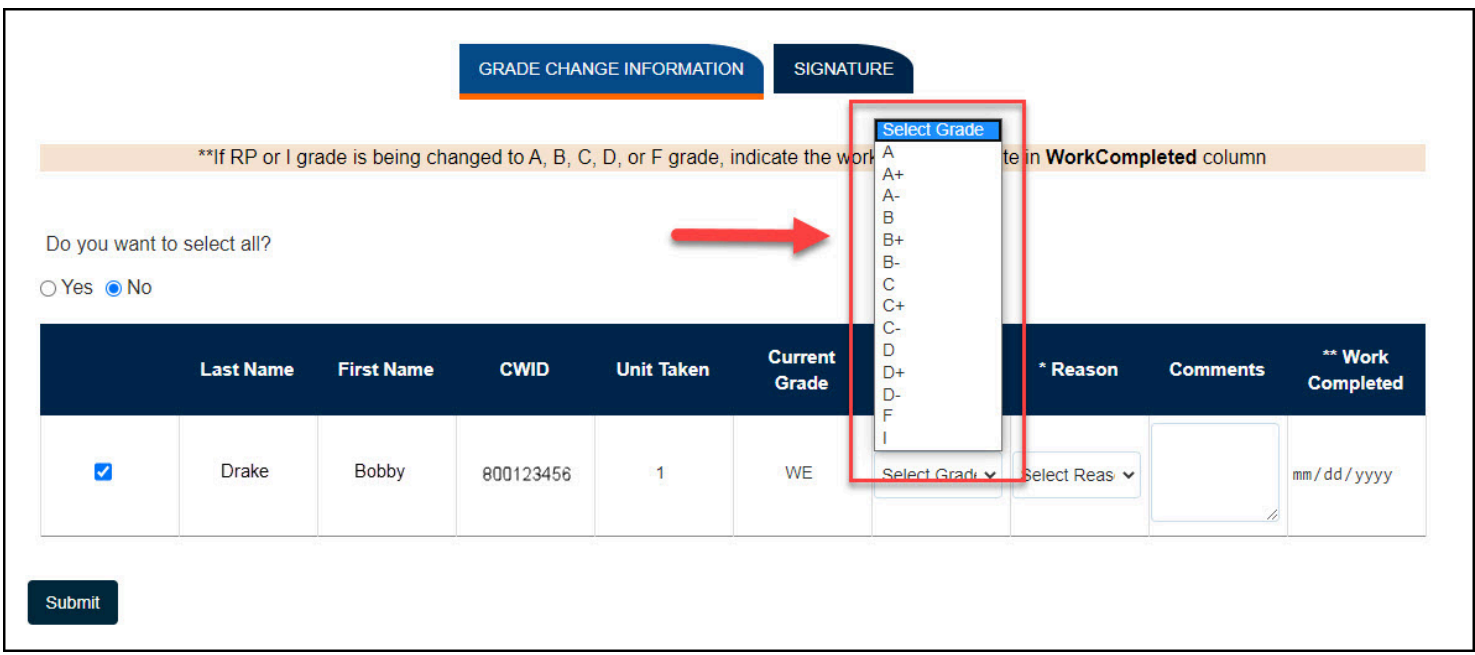

# **12. Click the Reason drop-down menu.**

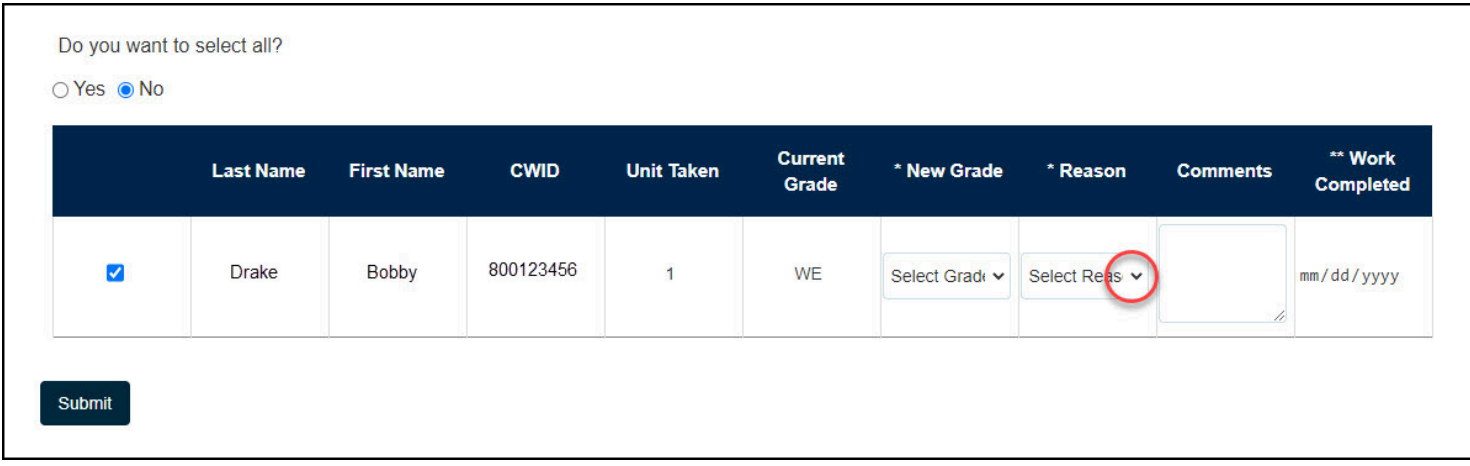

# **13. Select appropriate option.**

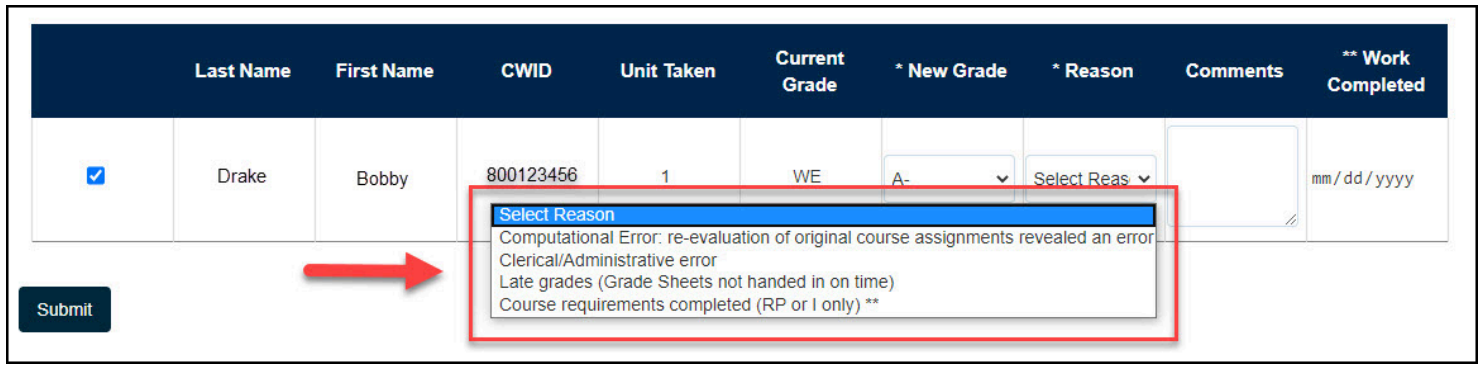

# **14. (Optional) Leave a comment in the Comments field.**

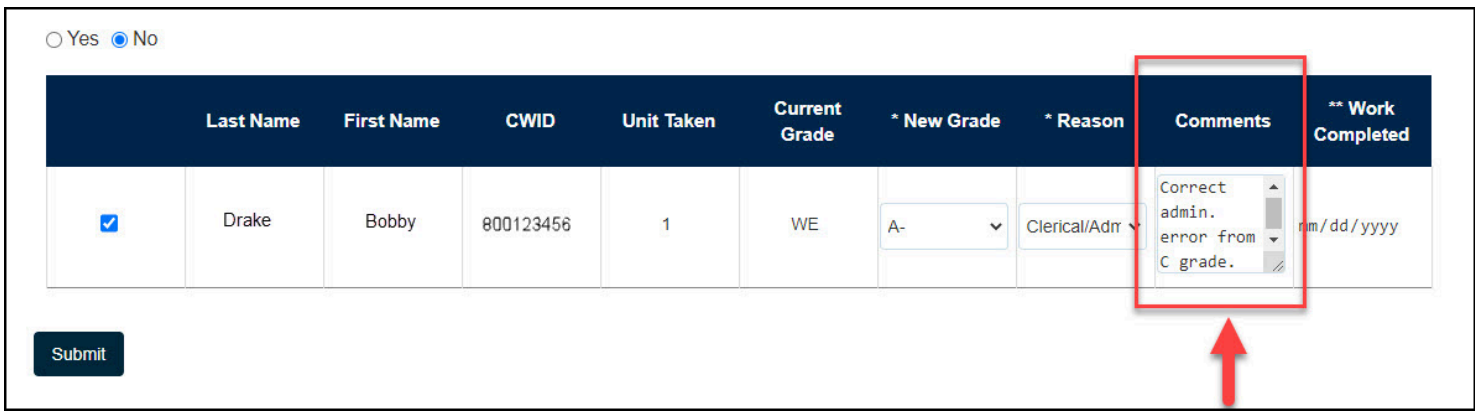

## **15. Click the Submit button.**

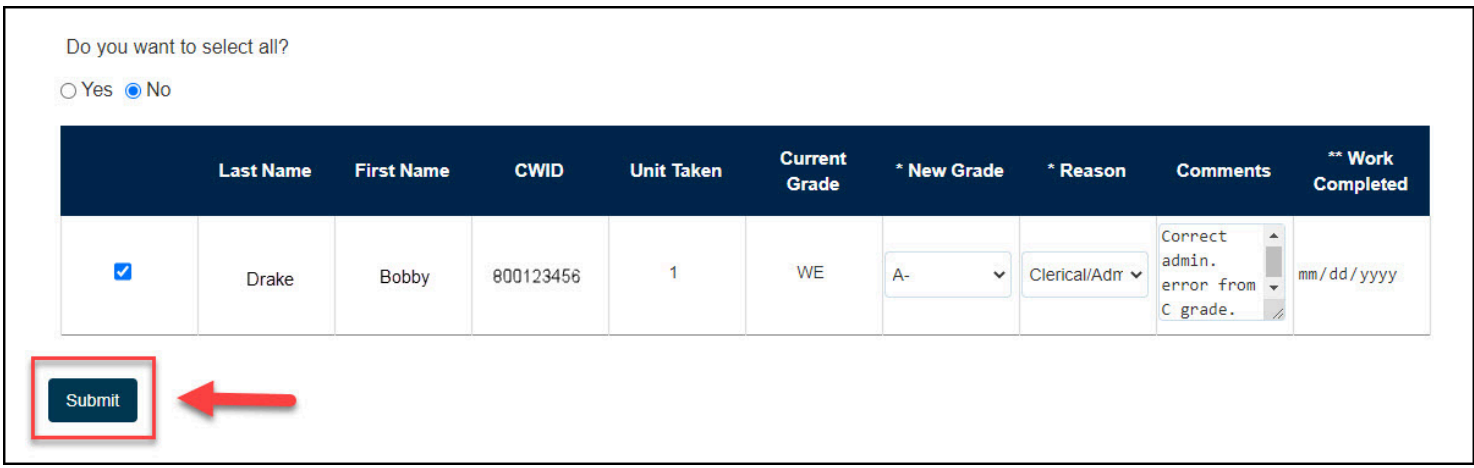

FULLERTON

## **16. You will get a confirmation screen upon submitting**

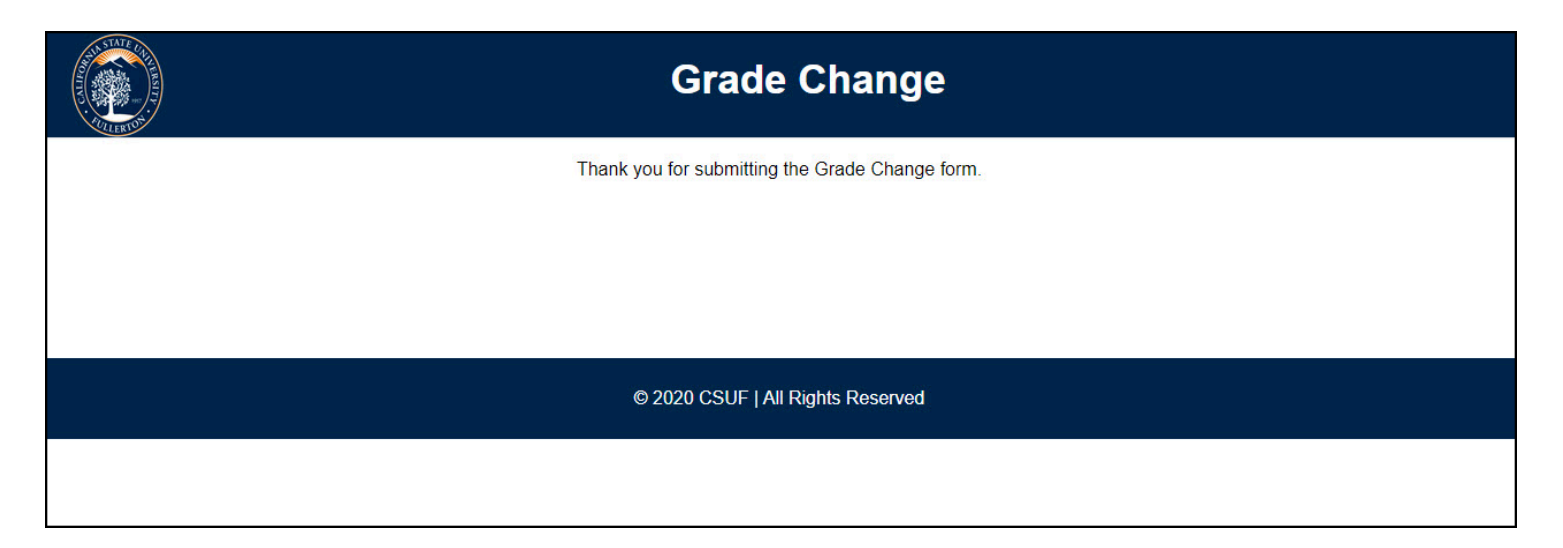

## **Need More Help?**

For questions or assistance, please contact the IT Help Desk at:

[helpdesk@fullerton.edu](mailto:helpdesk@fullerton.edu)

657-278-7777